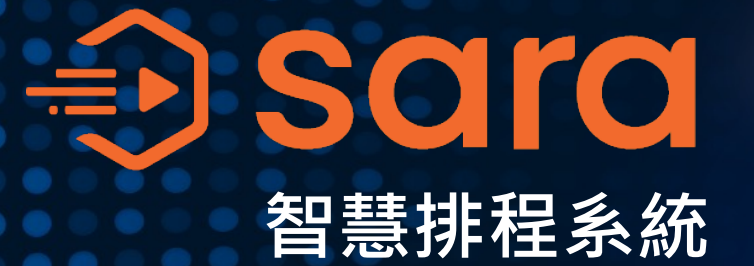

**串接全廠智慧化**

Week<sup>C</sup>

Week 07<br>Week 07<br>Week 08<br>Week 09<br>Week 09<br>Week 06<br>T M T W T F M T W T F M T W T F M T W T F M T W T F M T W T F M T W<br>T F M T W T F M T W T F M T W T F M T W T F M T W T F M T W T F M T W T F M T W T F M T W T F M T W T F M

#### **系統訓練課程–L1**

Copyright 2022 © InterAgent Co., Ltd. All rights reserved.

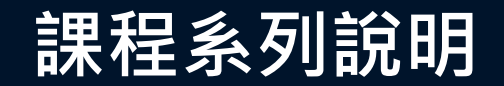

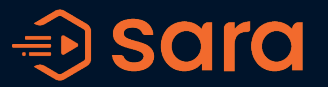

#### **L1:基礎系統操作**

從輸入資料到完成第一次排程,並檢視排程結果。

#### **L2:排程調整與重排發行**

工時調整、工作回報、異常回報、資源異動及排程鎖定之系統操作方法。

#### **L3:自動報表與資料匯出**

排程版次紀錄、績效報表及資料備份與下載之系統操作方式。

### **L1:基礎系統操作**

**1. 新建資料**

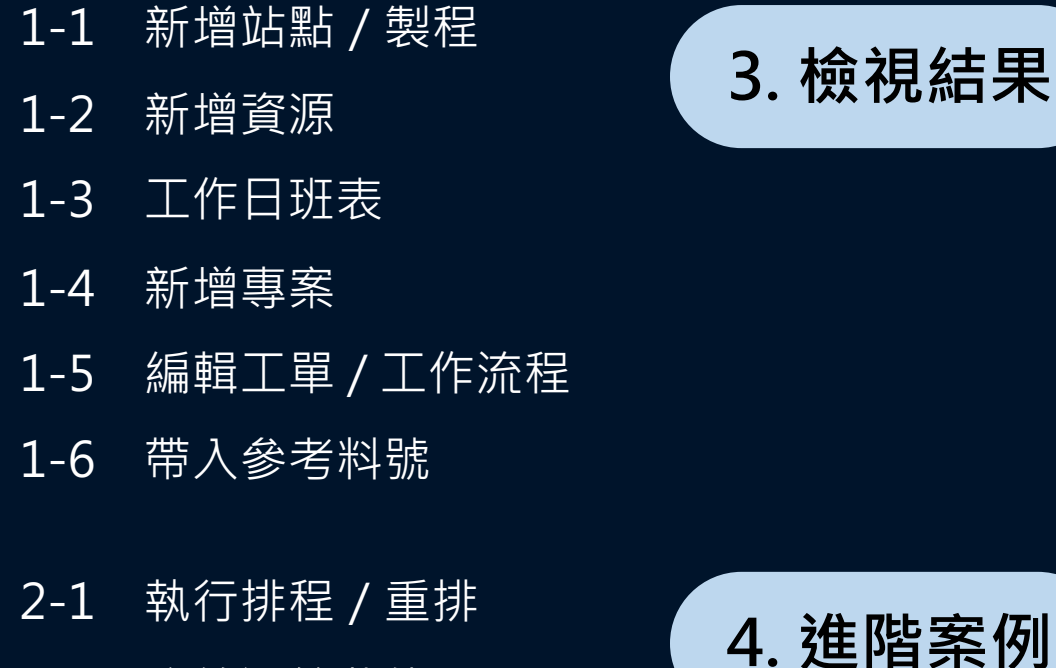

2-2 系統運算狀態

2-3 發行站點排程

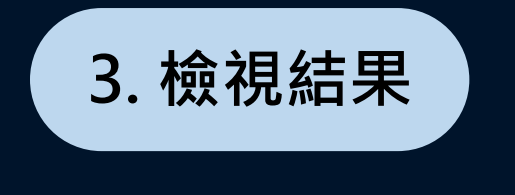

- 3-1 Dashboard即時總覽
- 3-2 專案排程結果
- 3-3 站點排程結果
- 3-4 使用者權限管理

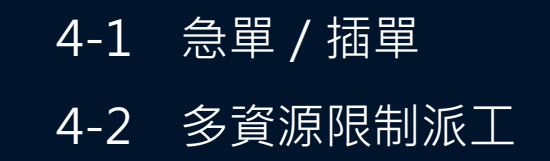

3

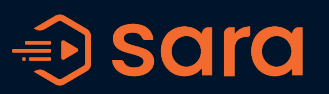

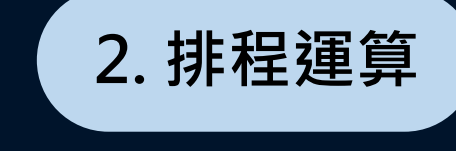

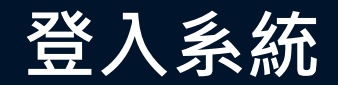

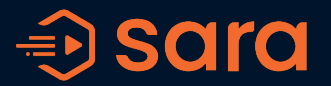

- 系統入口: sara-factory.com
- 輸入帳號密碼登入系統

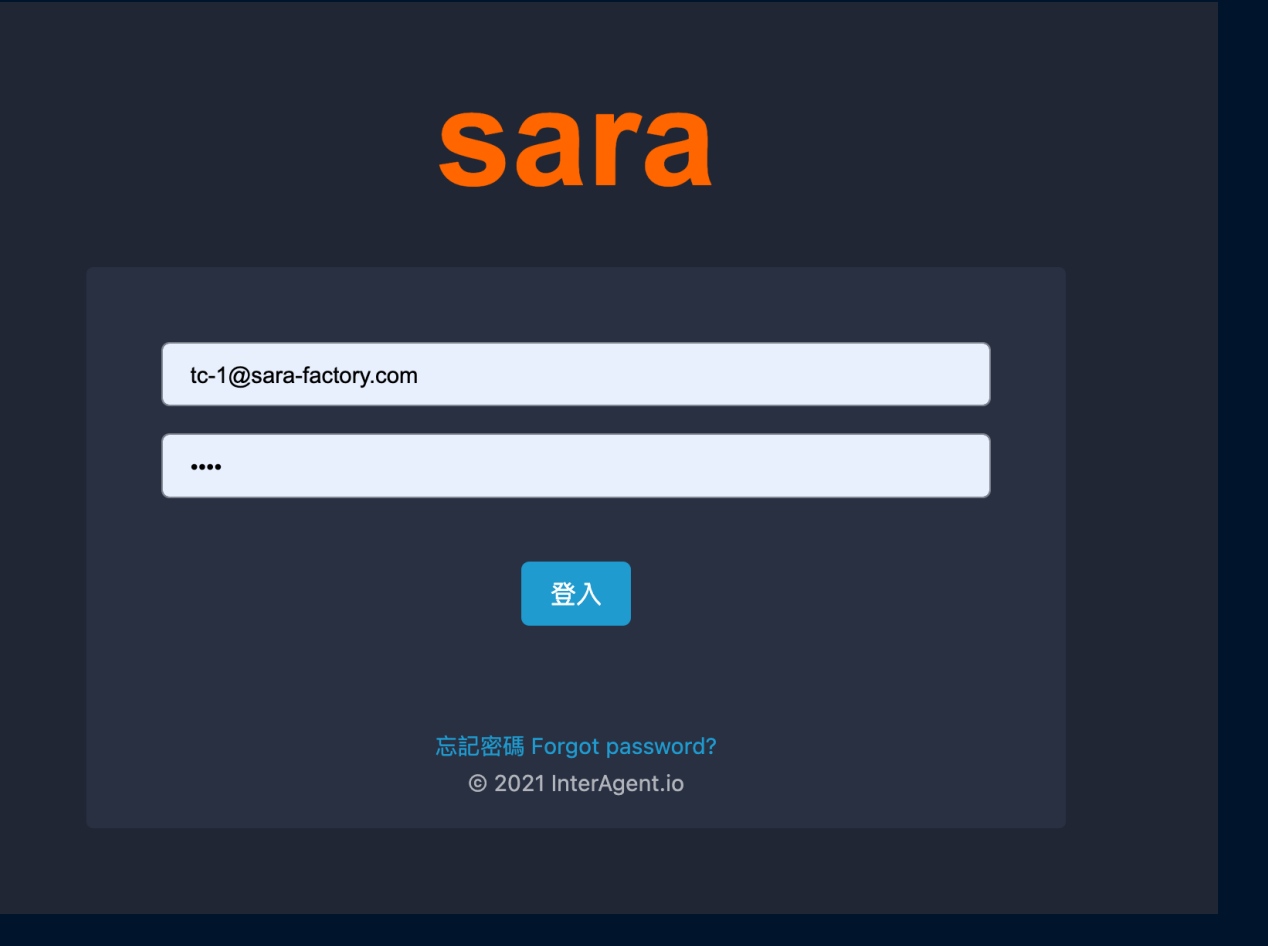

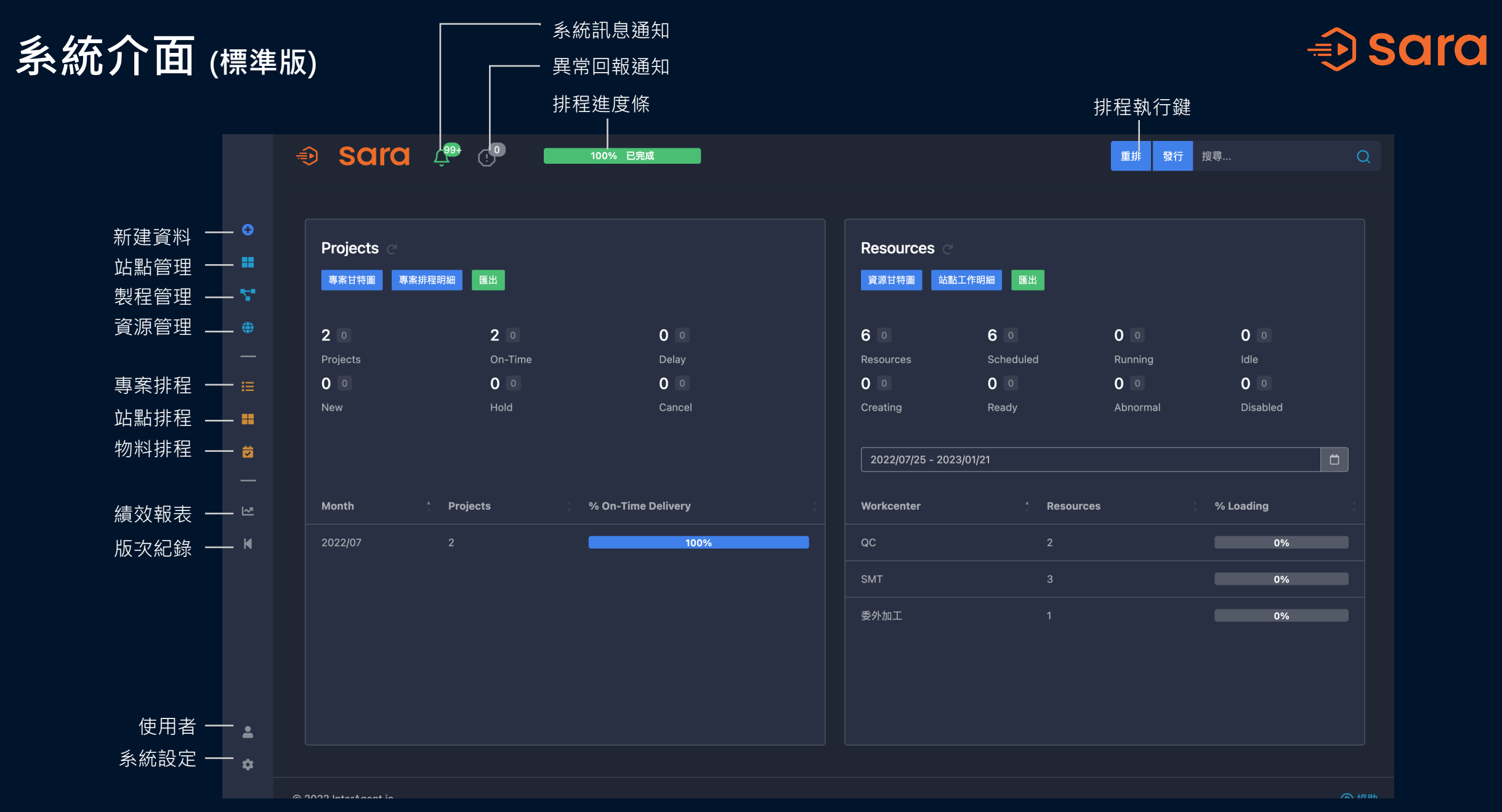

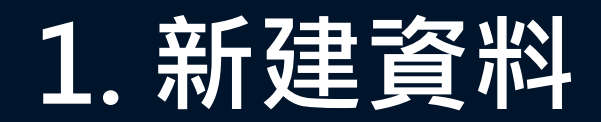

# 新增站點

10080

#### 站點名稱\* SMT less than 20 characters 緩衝時間 (分鐘) ? 1440

預設工時 (分鐘) 2

最長工時限制 (分鐘) ❷

e.g., 0 ≤ minutes ≤ 500,000. Default is 1440 minutes (24 hours). Integer

e.g., 0 ≤ minutes ≤ 500,000. Default is 10080 minutes (168 hours). Integer

確認修改 ✔

e.g.,  $0 \leq$  minutes  $\leq$  500,000. Default is 1 minutes. Integer

#### 黃框為系統必填資料

#### 說明:

• **緩衝時間(分鐘)**

當發生工作延遲時,系統會自動加上所設定的緩衝時間,用來推算後製程預計可開始時間。

取消へ

• **預設工時(分鐘)**

如果無法取得預估工時,系統會自動帶入所設定的預設工時。

• **最長工時限制(分鐘)**

如果預估工時大於所設定的最長工時限制,系統會以此最長工時限制計算排程。 <sup>7</sup>

## **1-1 新增站點** + >新增可用製程 > 新增站點

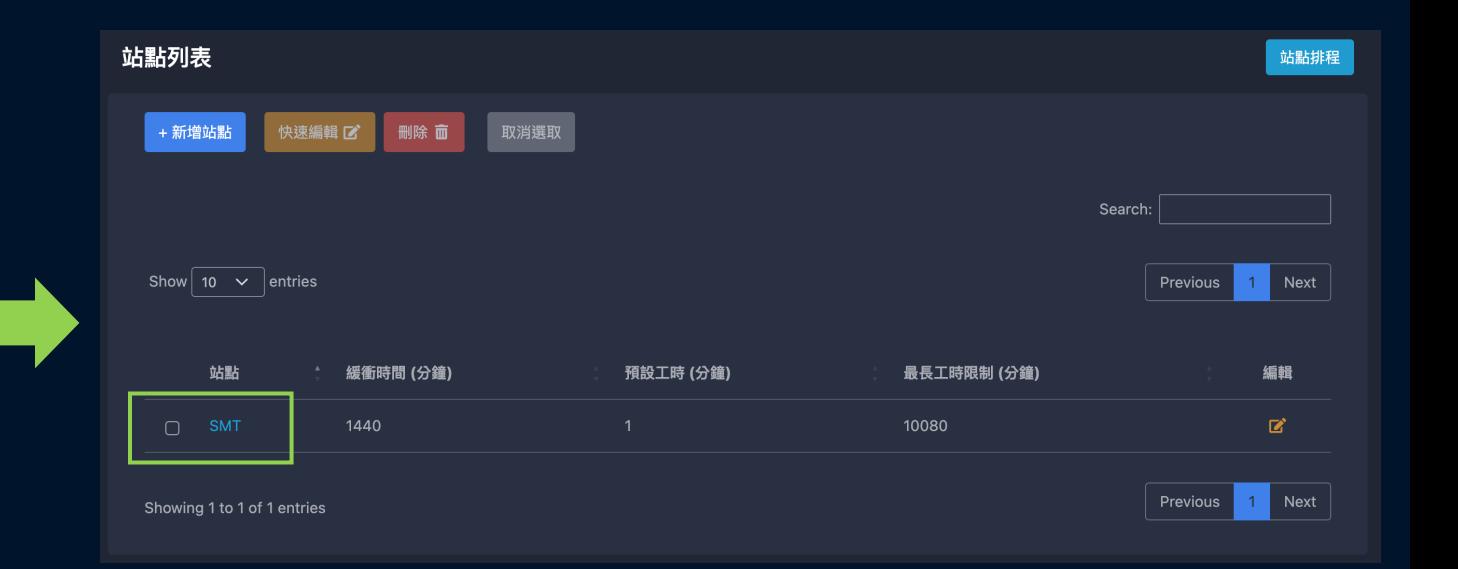

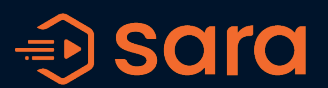

#### **1-1 新增製程** + >新增可用製程 > 新增製程

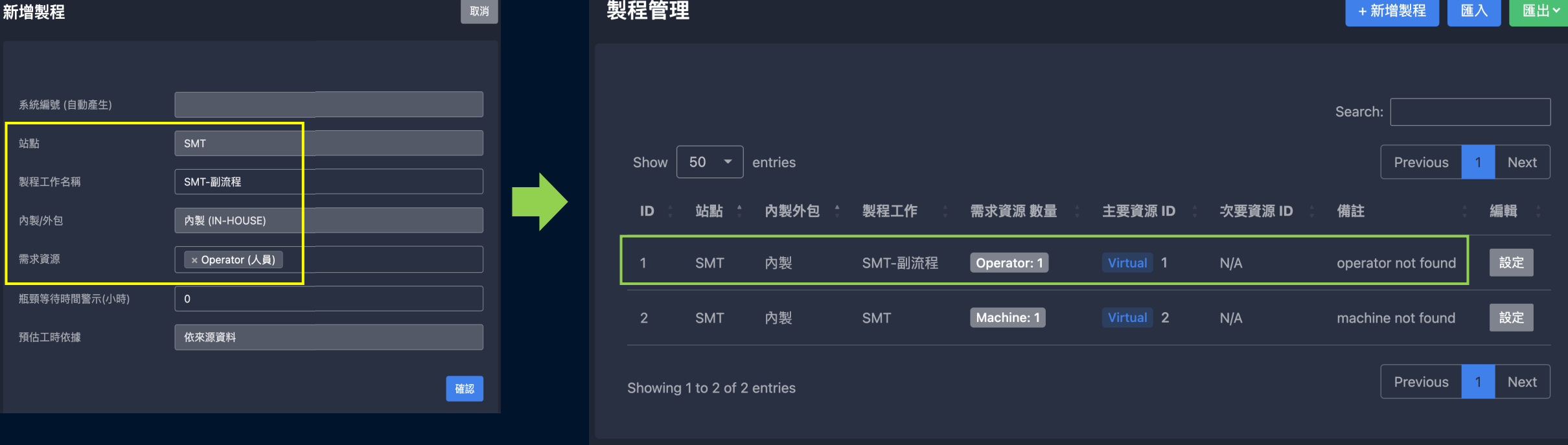

- 新增製程時,需選擇至少一種需求資源,需求資源類型包含:Machine(機台/設備)、Operator(人員)、Vendor(供應商/外 包)
- 製程也可設定多個需求資源進行**多資源限制派工**,操作說明詳見**4-2**

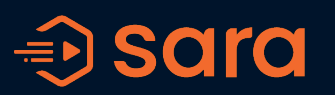

#### H001-SMT-副流程 資源名稱 資源類別 Operator (人員) 產能類別 零工生產 (M Type) 可同時處理的 工作數量 站點  $\overline{\mathbf{X}}$  SMT 線別 可多選.. 製程能力 **× SMT-副流程[SMT]** 預設工作日 EVERYDAY 預設班表 24HOURS 排程鎖定(小時)  $0.0$ e.g., 0 ≤ hour ≤ 720. Maximum 1 demical. 換線時間(分鐘)  $\circ$ e.g.,  $0 \leq$  minute  $\leq$  10080. Integer. 確認

#### 1 下一頁 上一頁 資源名稱 預設工作日 預設班表 **RID** 站點 ≙ 資源類別 4 製程能力 產能類別 可同時處理的工作數量 停用 編輯 檢視資源 H001-SMT-副流程 **SMT** SMT-副流程 M EVERYDAY 24HOURS  $\mathbf{p}$ Operator SMT\_SMT未註冊資源 SMT **SMT** 無限產能 EVERYDAY 24HOURS  $\mathbf{p}$ 上一頁 ┃ 1 下一頁 顯示第1至2項結果,共2項 • **零工生產 (M type)** 以可用資源數量(如機台數量/人員數量等)為主要產能限制,上一個工作完成再接續下一個工作 開始的生產型式,常見如機台、人員作業等皆可使用此類型進行排程。 不考慮產能限制,僅以所需時間計算,常見如備料、運送、系統作業等。

+ >新增可用資源 > 新增資源

返回

新增資源

ID (自動產生)

# **1-2 新增資源**

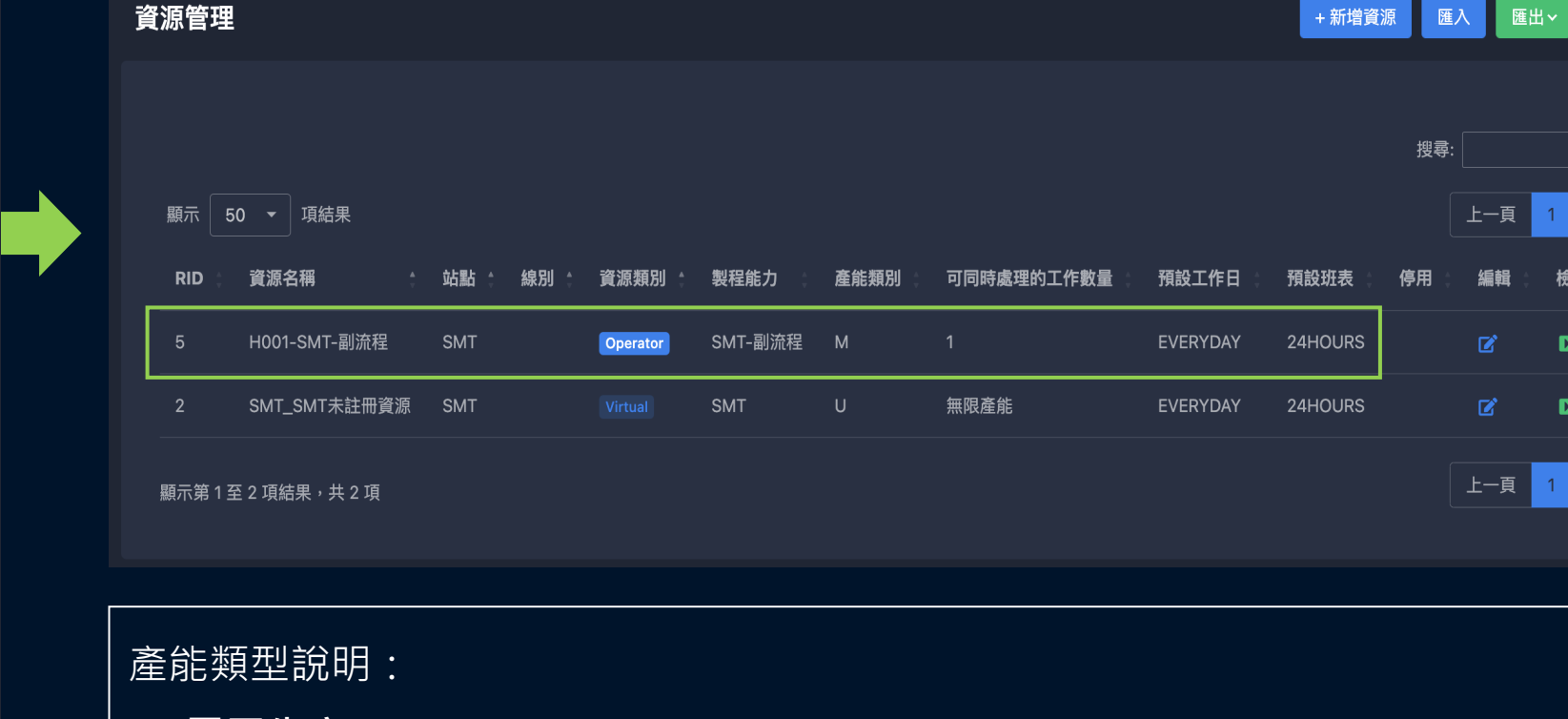

• **無限產能 (U type)**

 $\Rightarrow$  sara

事件列表

9

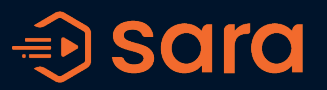

#### + >新增可用資源 > 新增資源

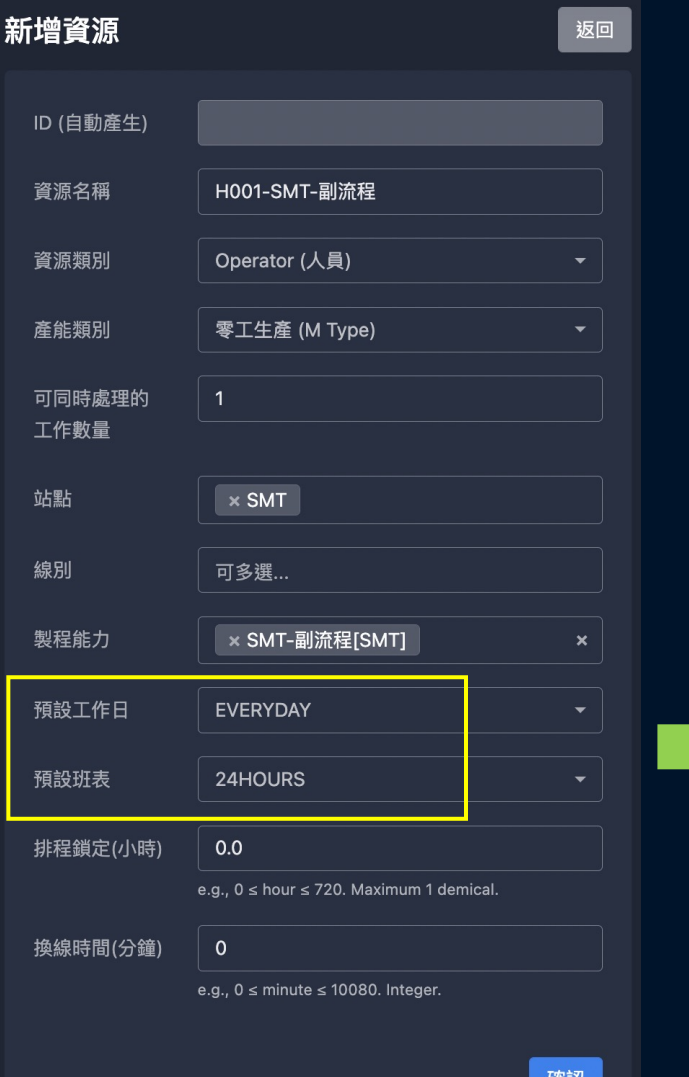

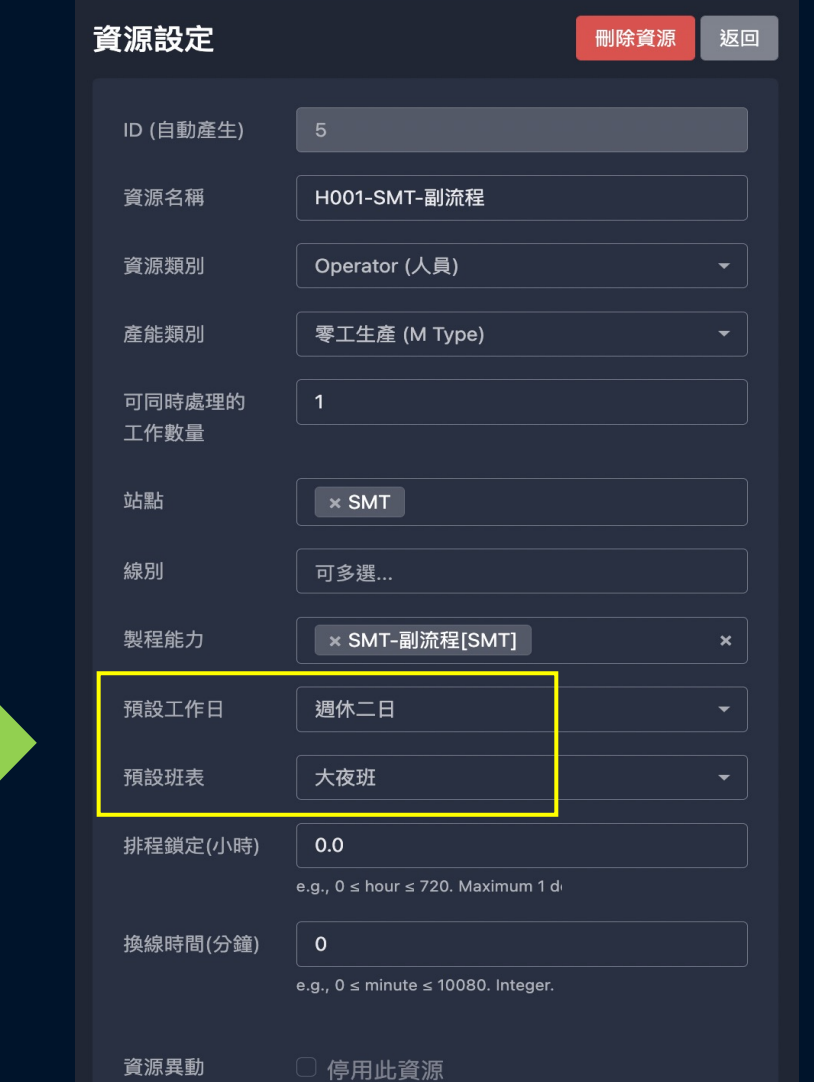

- 針對個別資源可進行工作日及班表設定, 將排班限制考慮進排程計算。
- 設定方式如下頁

Copyrig

### **1-3 工作日班表設定(廠區行事曆)** 系統設定 > 廠區行事曆 > 新增行事曆

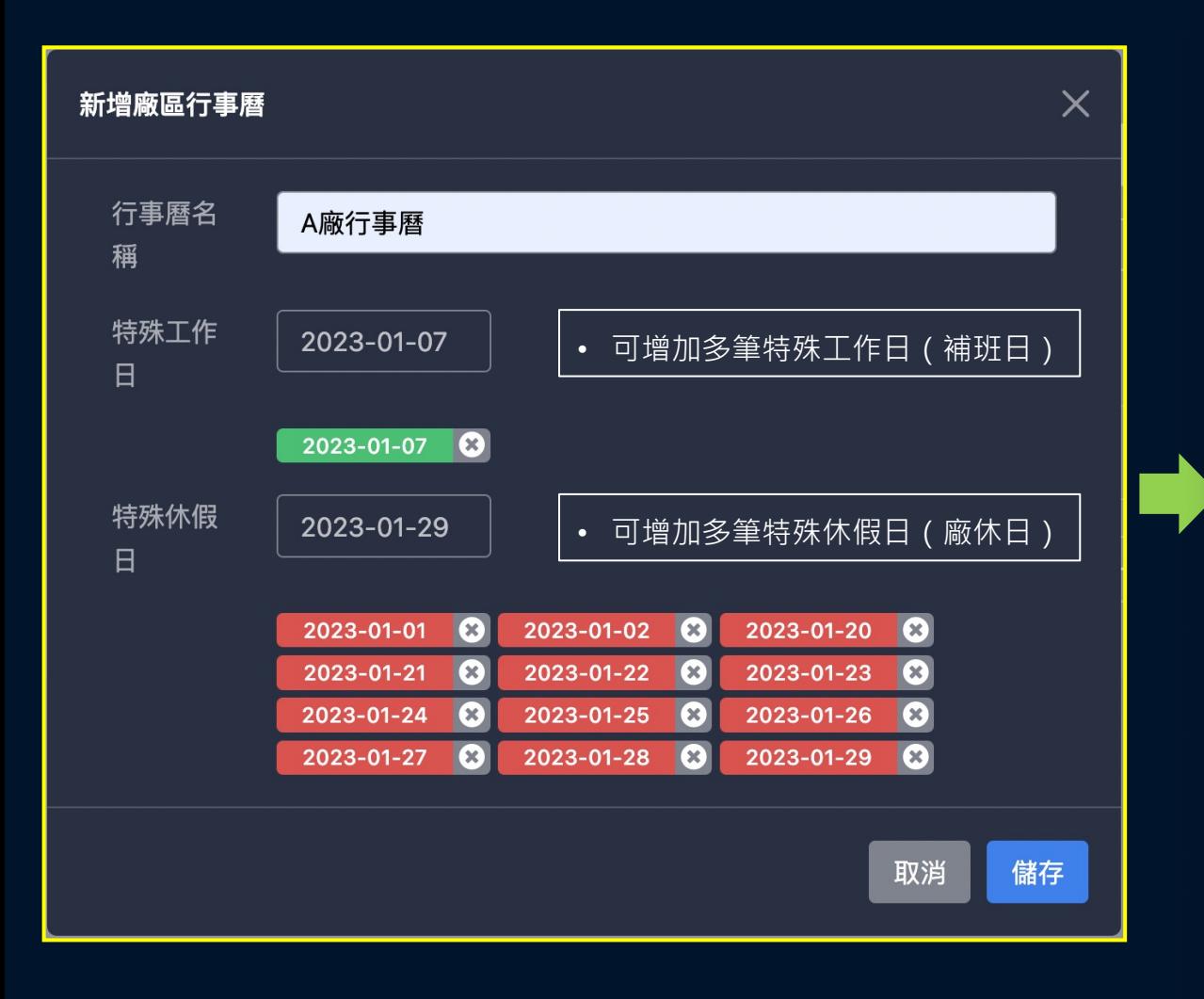

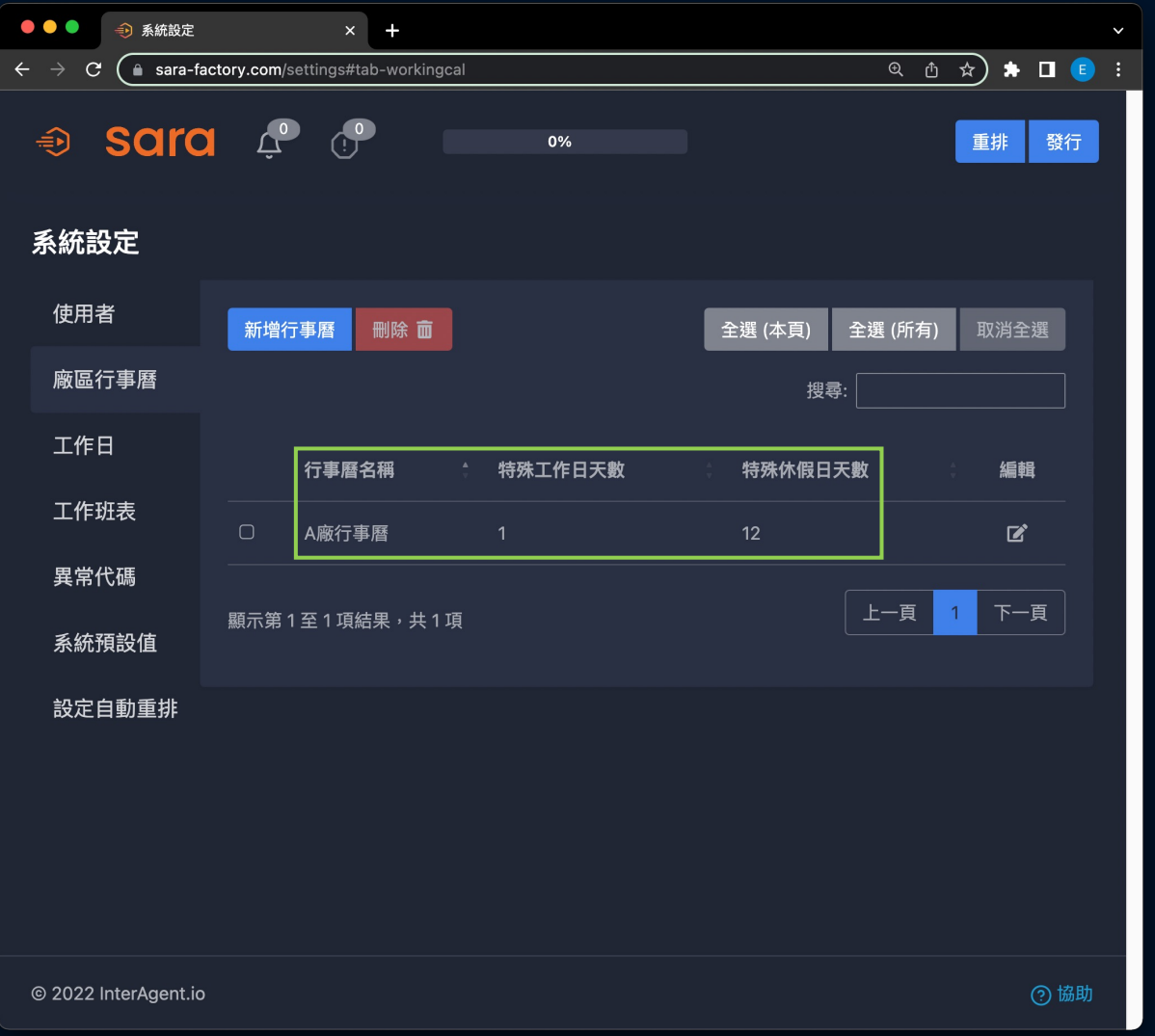

 $\Rightarrow$  sara

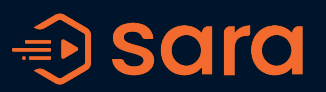

 $\overline{12}$ 

#### 編輯工作日  $\times$ 工作日名 週休二日 稱 星期  $\Box - \Box \Box$  $\Box$ 五 2六 2日 四 廠區行事 A廠行事曆  $x -$ 曆 • 新增工作日時可帶入上步驟建立的廠區行事曆 取消 儲存

系統設定 > 工作日 > 新增工作日

系統設定 使用者 新增工作日 删除面 全選 (本頁) 全選 (所有) 取消全選 廠區行事曆 搜尋: 工作日 工作日名稱 廠區行事曆 編輯 Ξ 四 五 六  $\mathbf{H}$ 工作班表 EVERYDAY  $\blacksquare$  $\blacksquare$  $\blacksquare$  $\blacksquare$  $\blacksquare$  $\blacksquare$  $\blacksquare$ 異常代碼 MONDAY-FRIDAY  $\blacksquare$  $\blacksquare$  $\blacksquare$  $\blacksquare$  $\blacksquare$ 系統預設值 调休二日 ■  $\blacksquare$  $\blacksquare$ A廠行事曆 設定自動重排 上一頁 下一頁  $\overline{1}$ 顯示第1至3項結果,共3項 資源管理 匯出 事件列表 + 新增資源 匯入 搜尋: 1 下一頁 顯示 50 ▼ 項結果 上一頁 預設工作 產能類 可同時處理的工 站<br>點 資源類 製程能 檢視資 線 **RID** 資源名稱 預設班表  $B<sub>II</sub>$ 別 力 別 作數量  $\mathbf{H}$ 用 源 SMT-副流 H001-SMT-副流 **SMT** Operator  $M$ 週休二日 大夜班  $\blacksquare$ 程

• 在資源管理中套用已設定廠區行事曆的工作日,下次重排即可生效

#### Copyright 2022 © InterAgent Co., Ltd. All rights reserved.

編輯工作班表

班表名稱

大夜班

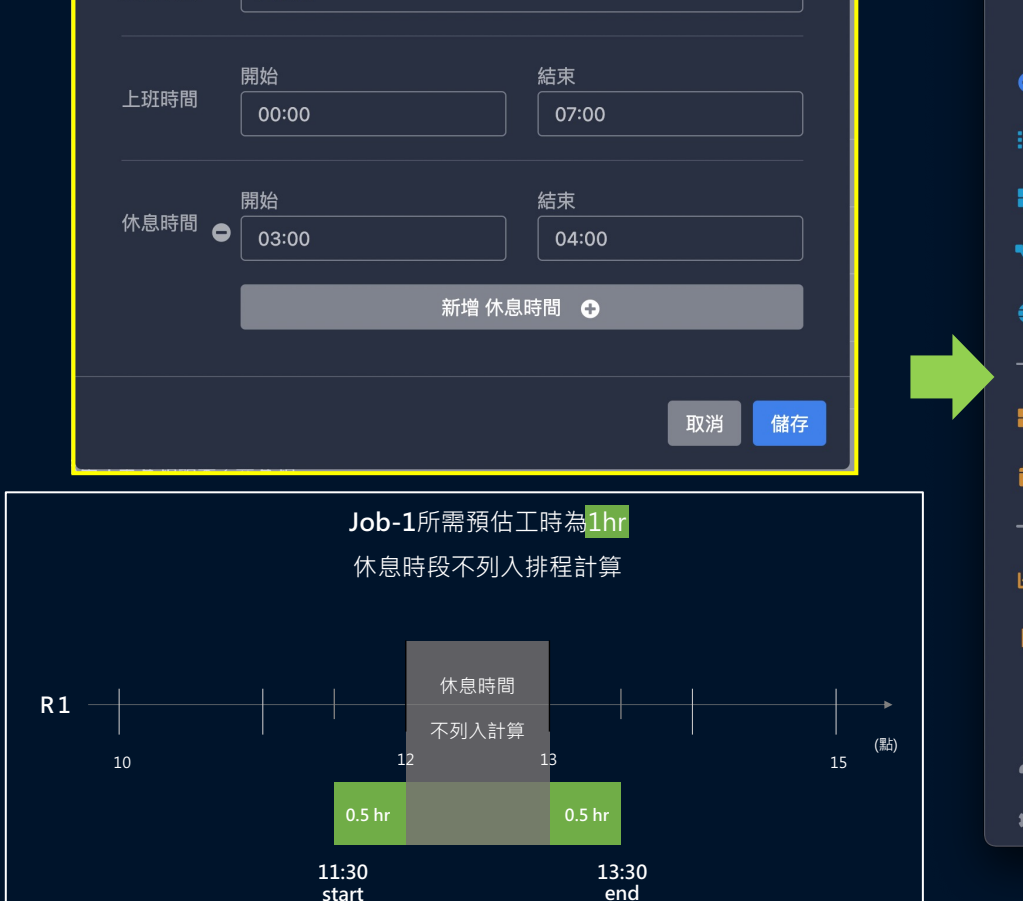

# **1-3 工作日班表設定(工作班表)**

 $\times$ 

#### 系統設定 > 工作班表 > 新增班表

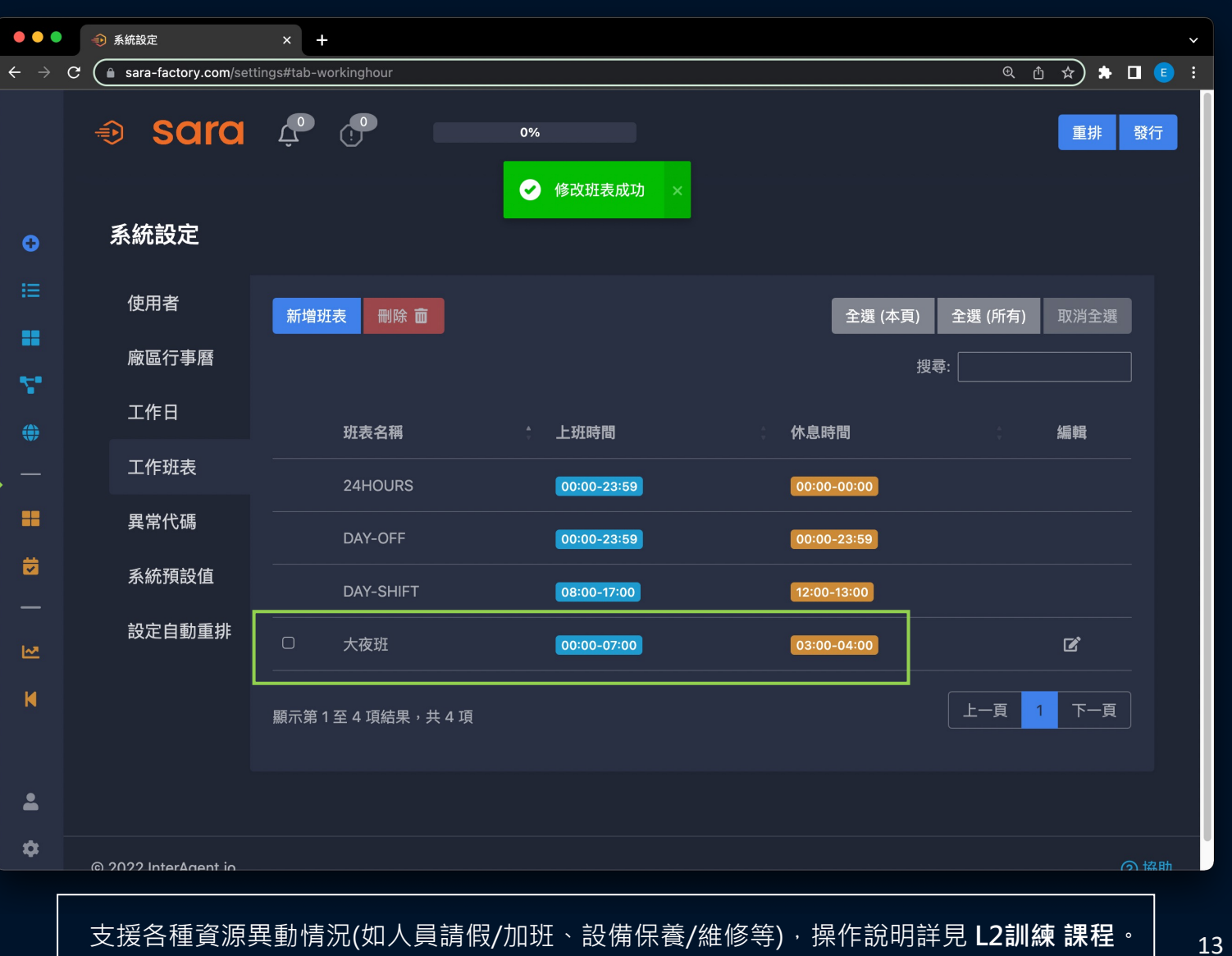

### $\Rightarrow$  sara

### **1-4 新增專案** + >新增排程專案 > 新增專案

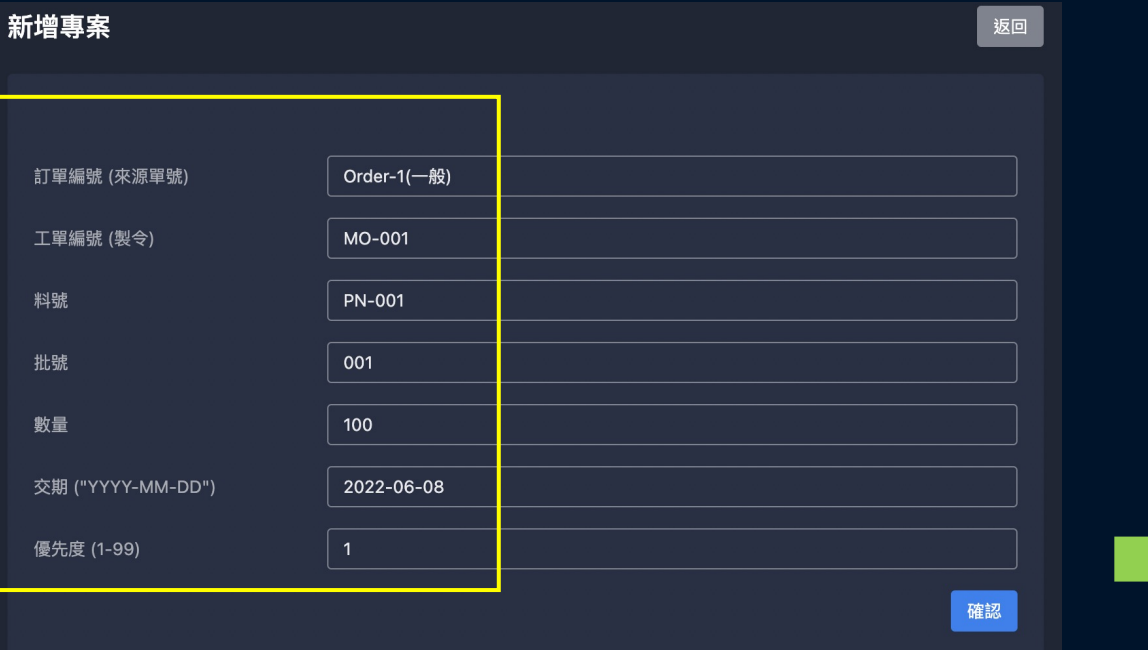

- SARA專案可細分為3個階層: 工單/料號/批號
- 每個排程專案可獨立設定優先度交期

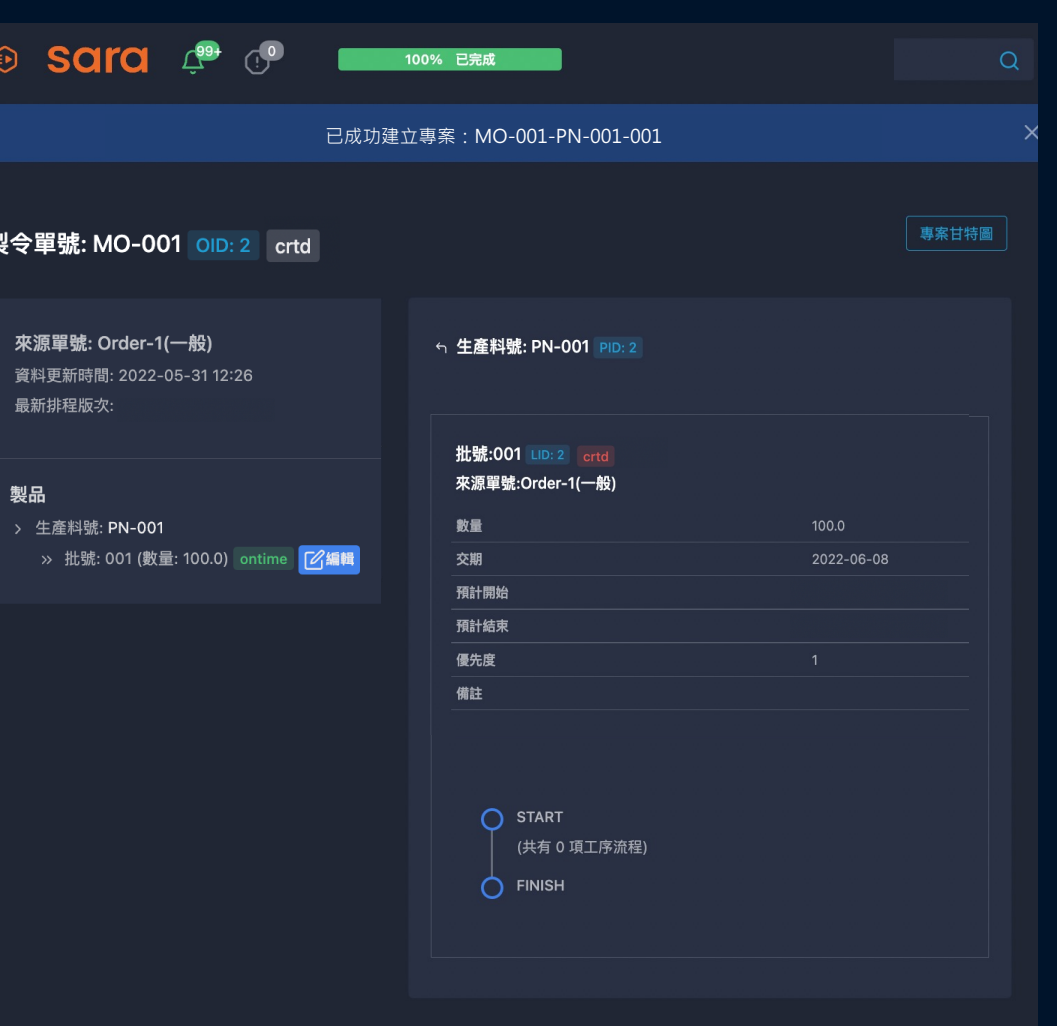

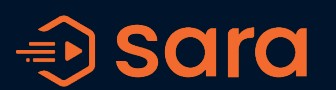

# **1-5 編輯工單 / 工作流程**

 $\Rightarrow$  sara

專案單號 > 編輯

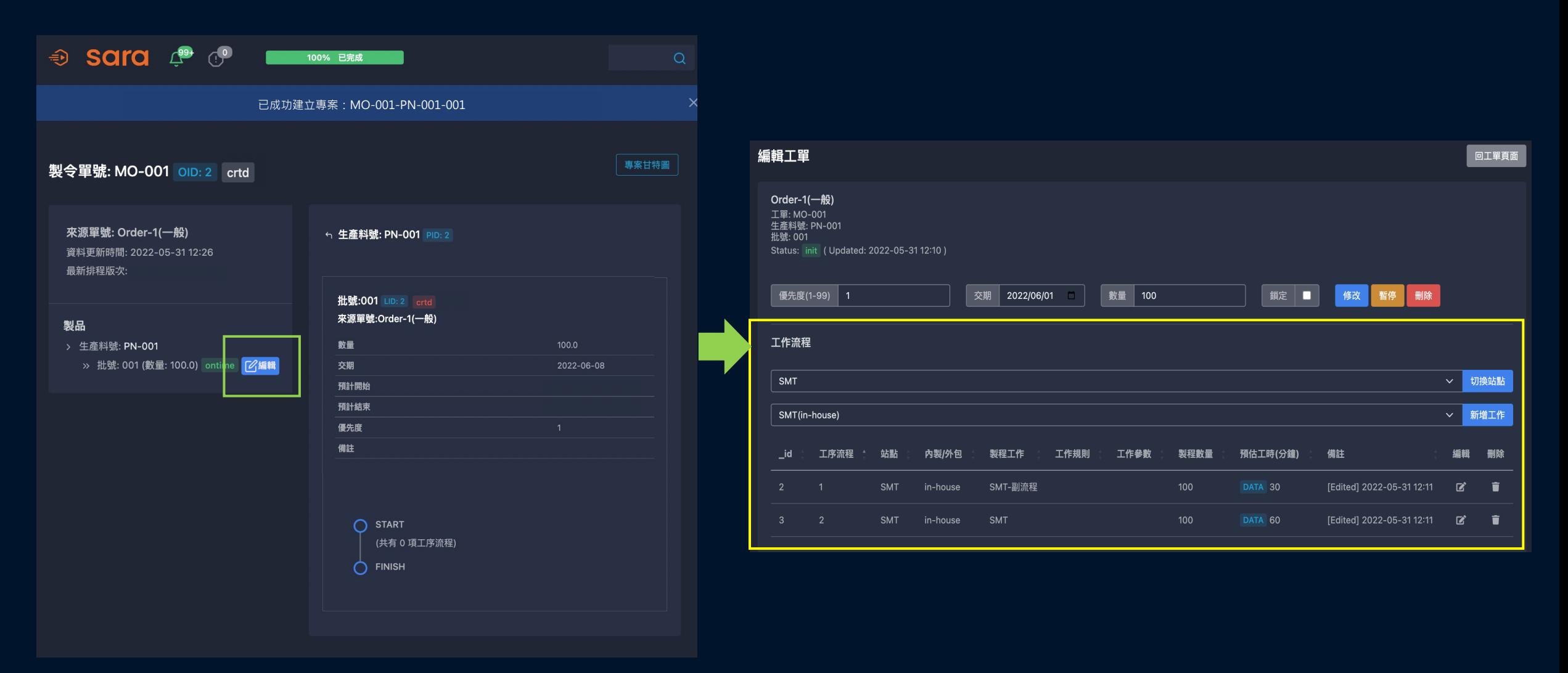

### **1-6 帶入參考料號**

#### 編輯工單

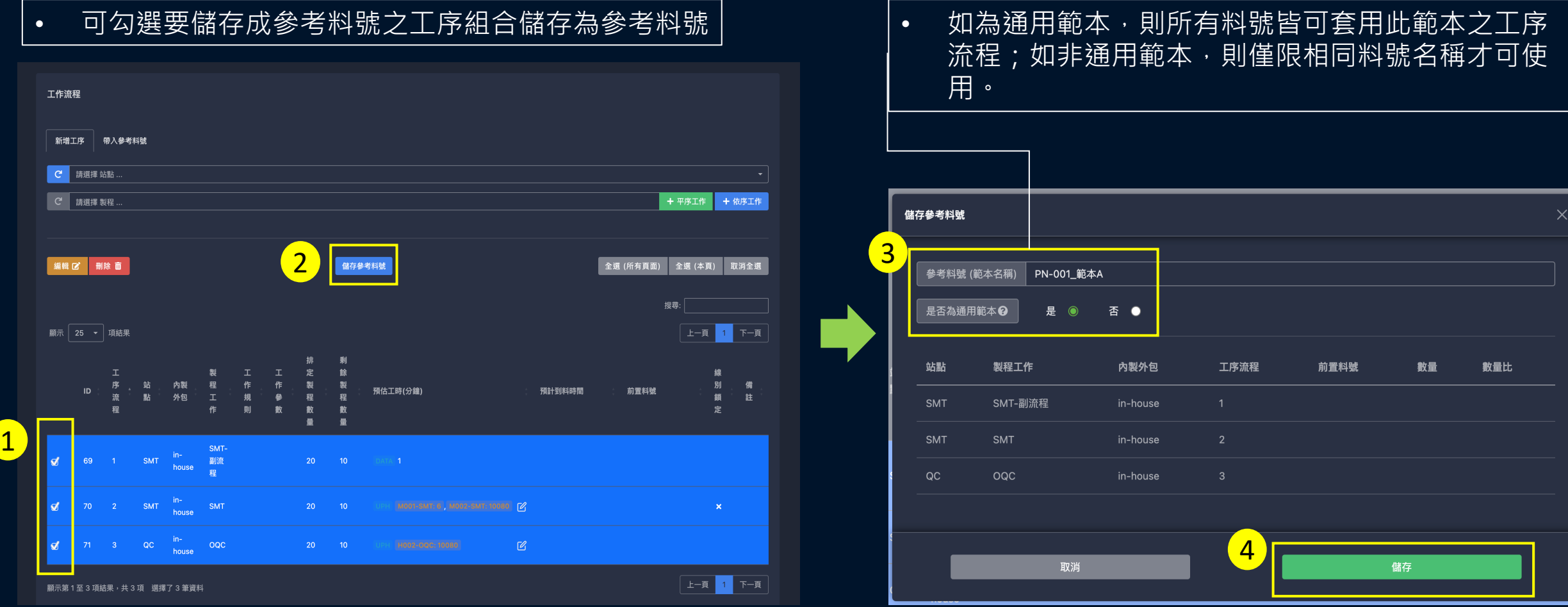

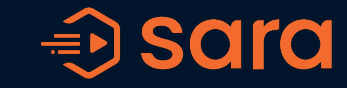

**1-6 帶入參考料號**

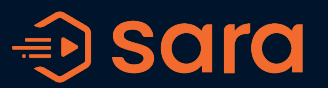

#### 編輯工單

• 儲存參考料號後,下次進行專案工作流程編輯時,即可帶入已儲存之參考料號工作流程!

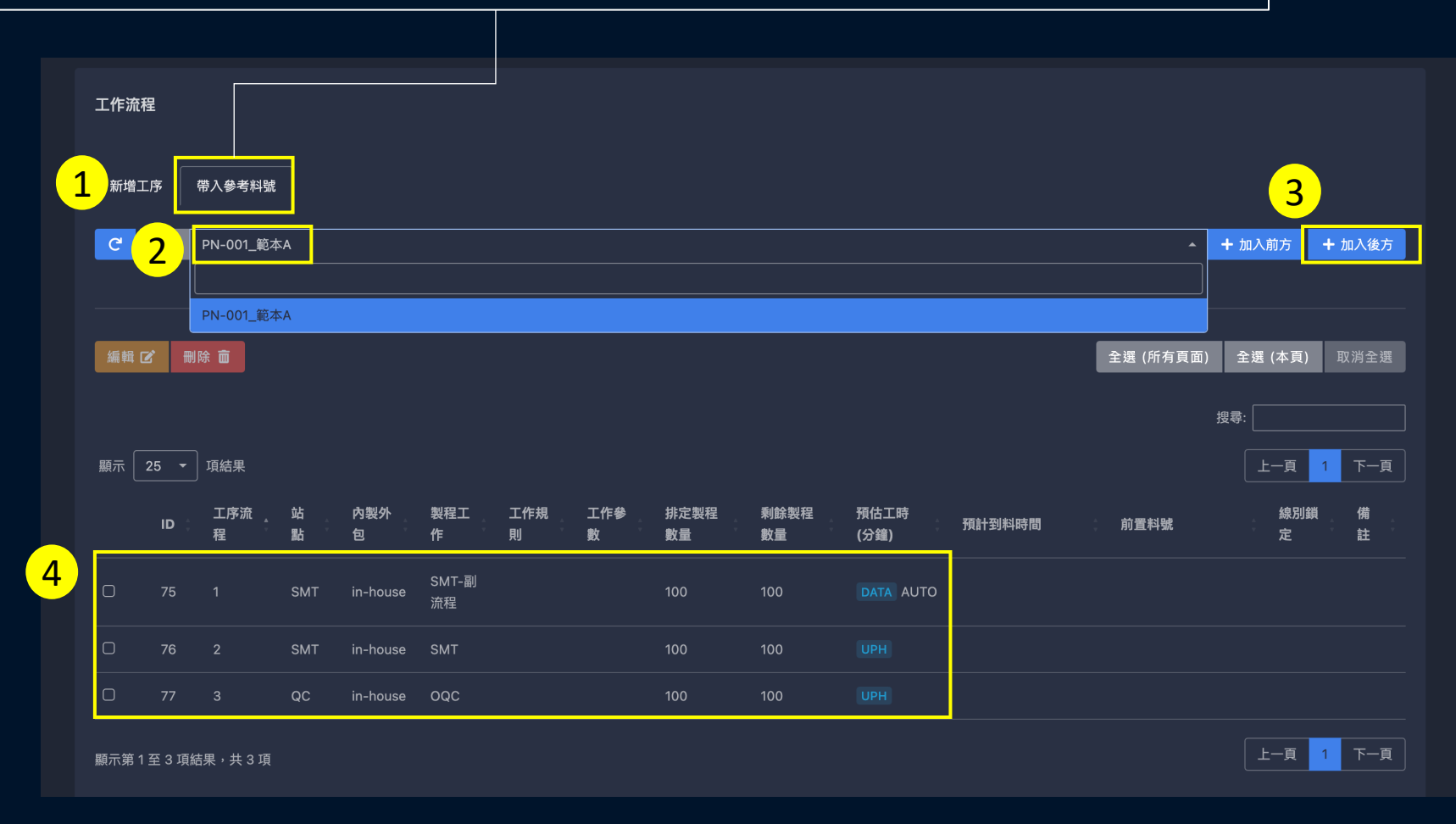

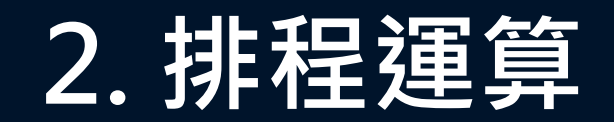

# **2-1 執行排程/重排**

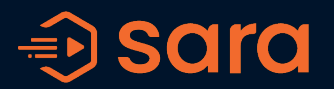

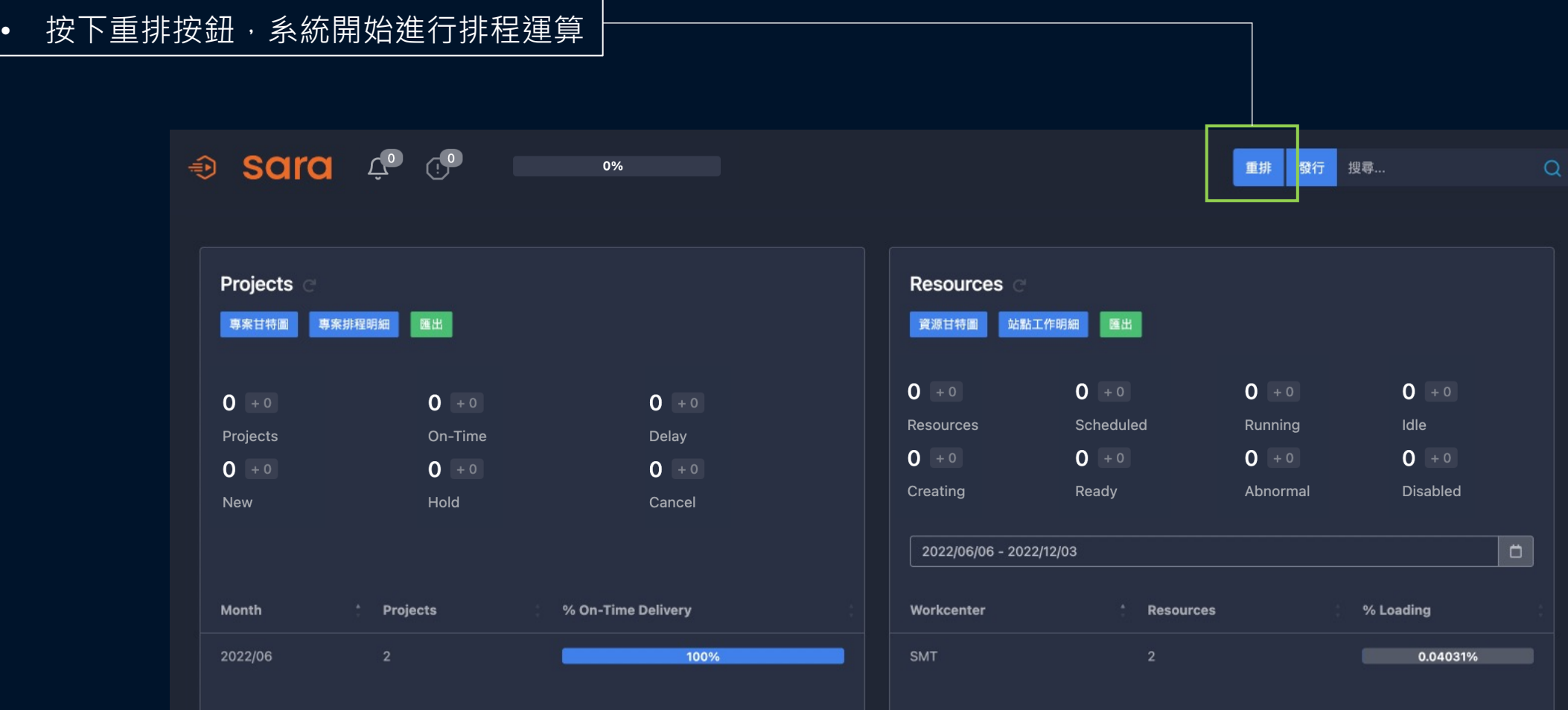

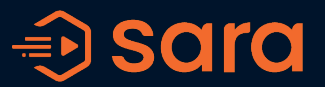

#### • 運算過程中系統訊息通知列會顯示排程即時運算進度  $\mathbb{Q}^{9}$  $\mathbb{C}^{\bullet}$  $\bigoplus$ sara 100% 已完成 重排 發行 搜尋.  $\alpha$ 210 則 新通知 [排程] 結束 Projects **Resources** 已完成自動排程計算,請刷新頁面檢視結果  $\bullet$ 2022-06-06 15:28:15 專案甘特圖 専案 資源甘特圖 站點工作明細 匯出 「階段 11 任務完成  $\bullet$ 成功更新主頁畫面! 2022-06-06 15:28:15  $2 + 0$  $2 + 0$  $2 + 0$  $0 + 0$  $0 + 0$ Projects Scheduled Running Idle **alay** Resources [排程] 完成  $0 + 0$  $0 + 0$  $0 + 0$  $0 + 0$  $0 + 0$ 成功 (於 0 秒完成)  $\bullet$ 2022-06-06 15:28:15 New ancel Creating Ready Abnormal Disabled [排程] 階段 1  $\bullet$ 成功 (於1秒完成)  $\Box$ 2022/06/06 - 2022/12/03 2022-06-06 15:28:14 [排程程序] 主排程程序結束 Month **Resources** % Loading very Workcenter planner result is ready  $\bullet$ 2022-06-06 15:28:14 2022/06 100% **SMT** 0.04031% 顯示所有通知  $\bullet$

# **2-3 發行站點排程**

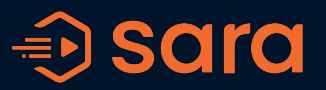

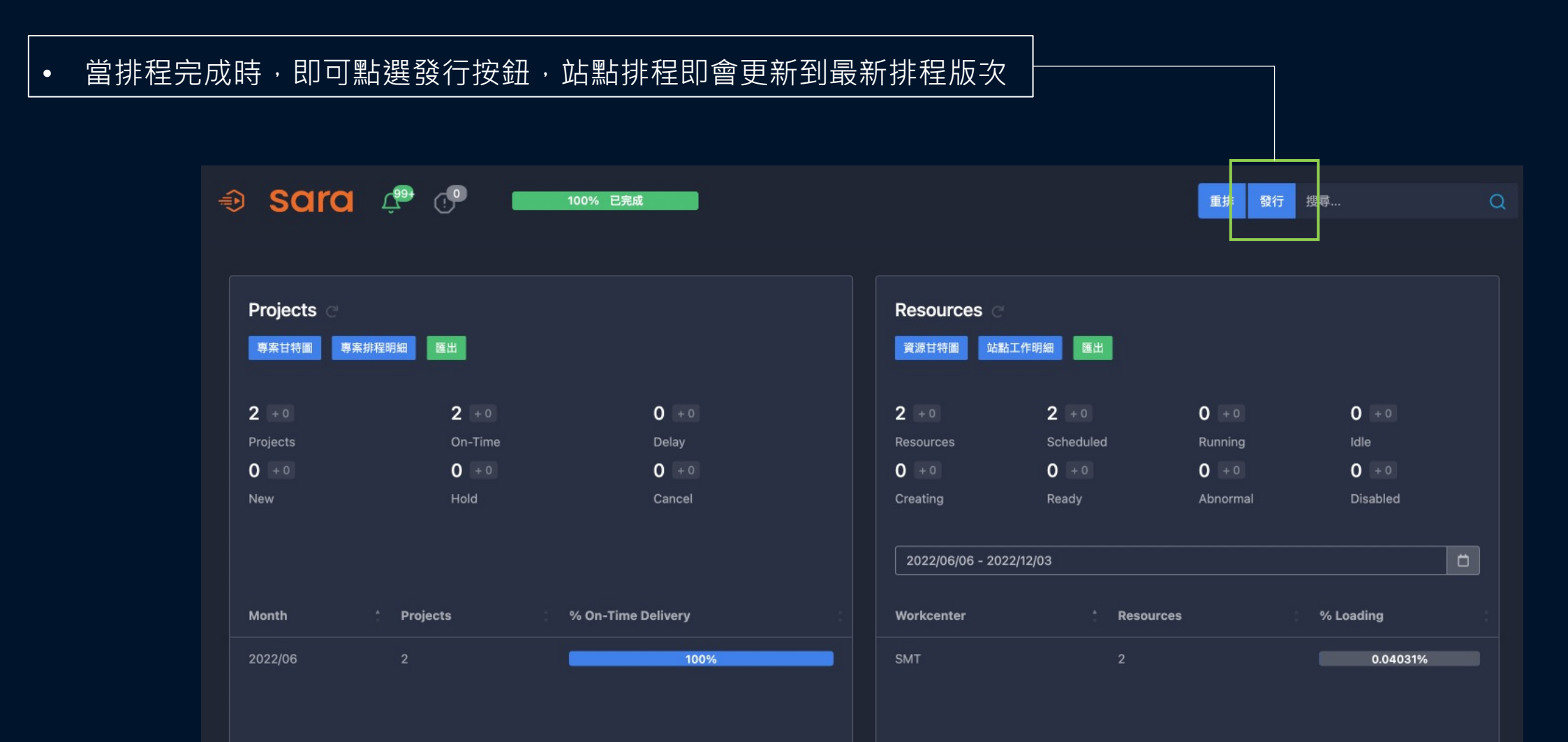

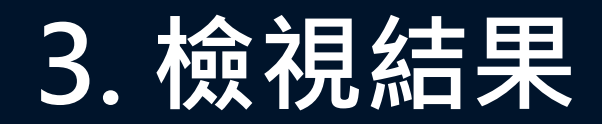

# **3-1 Dashboard即時總覽**

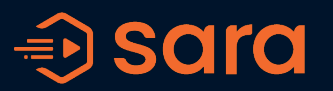

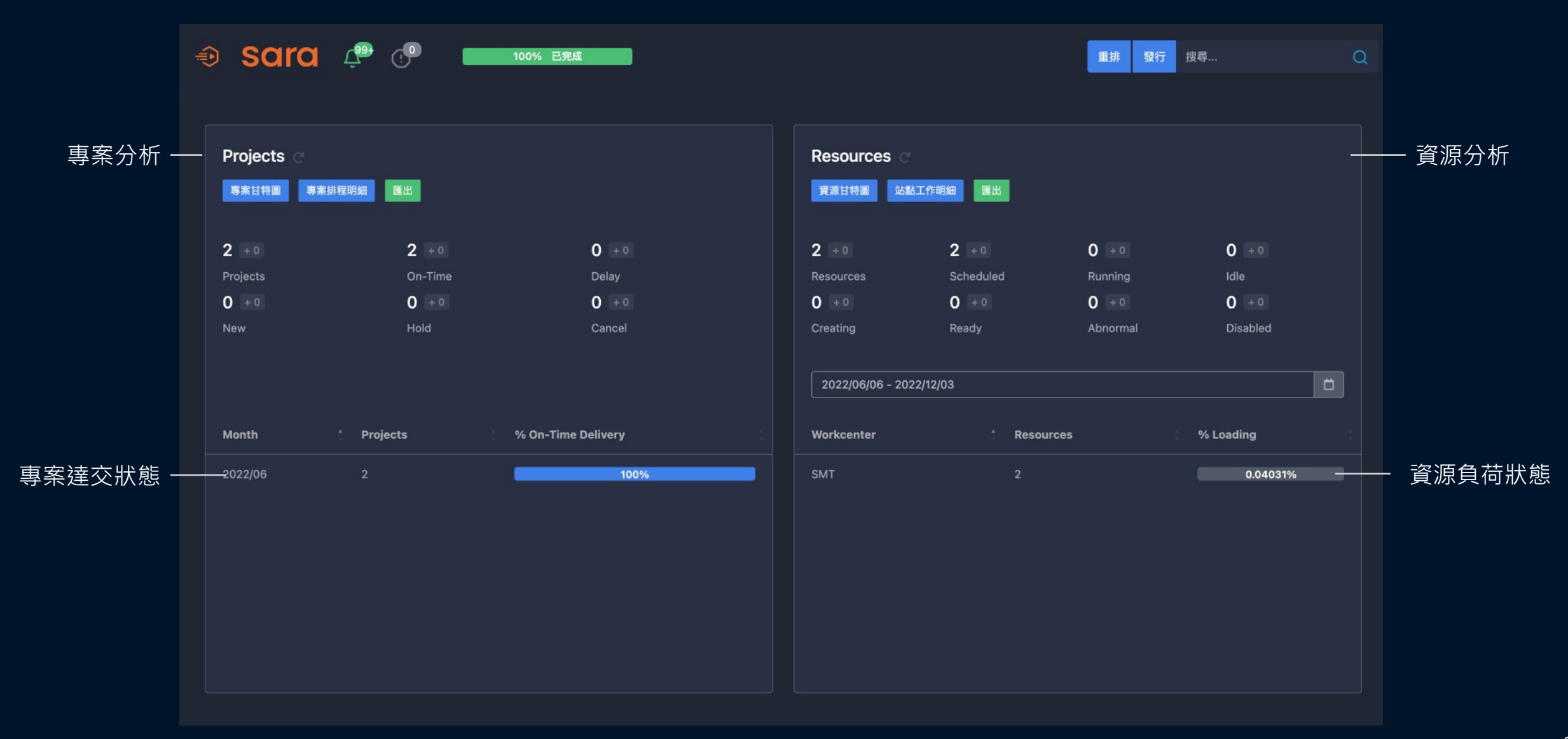

### **3-2 專案排程結果**

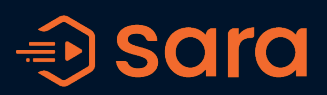

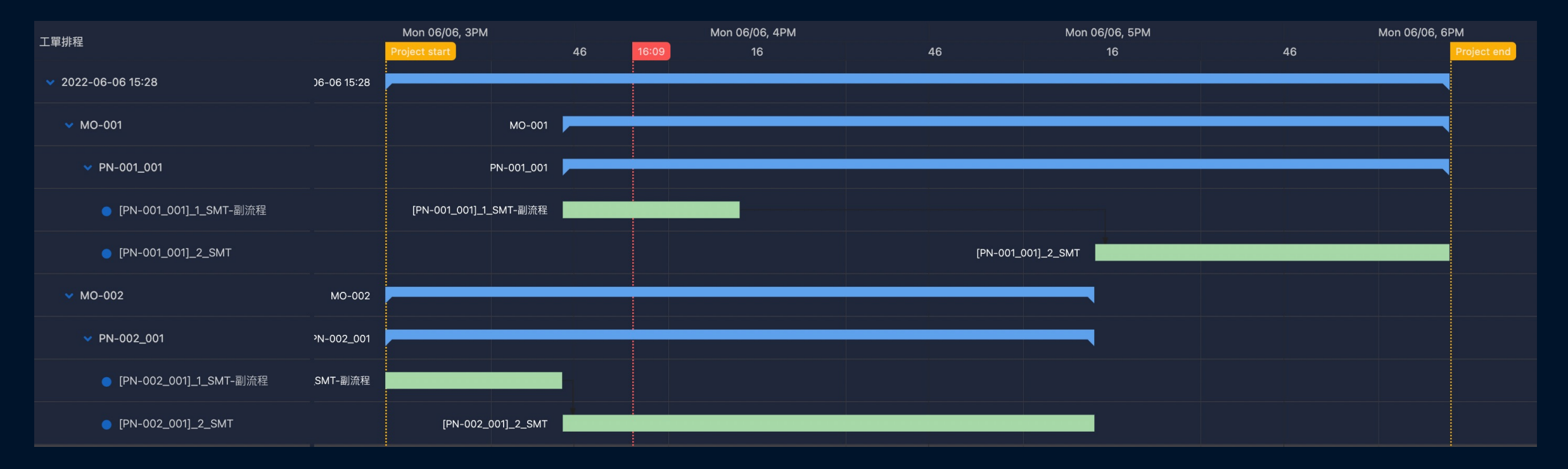

#### 專案列表

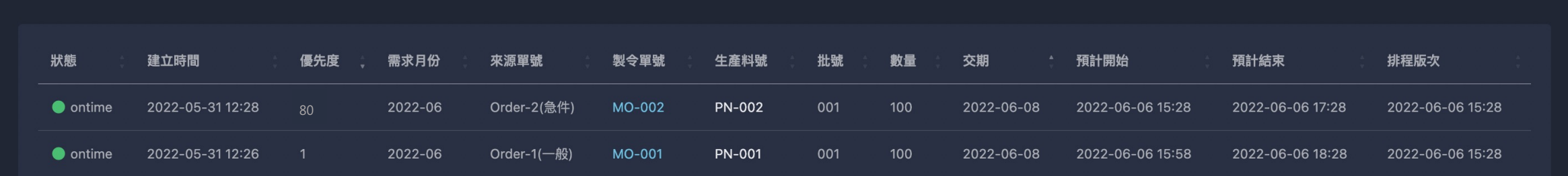

# **3-3 站點排程結果**

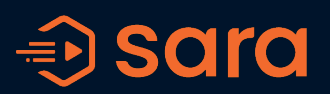

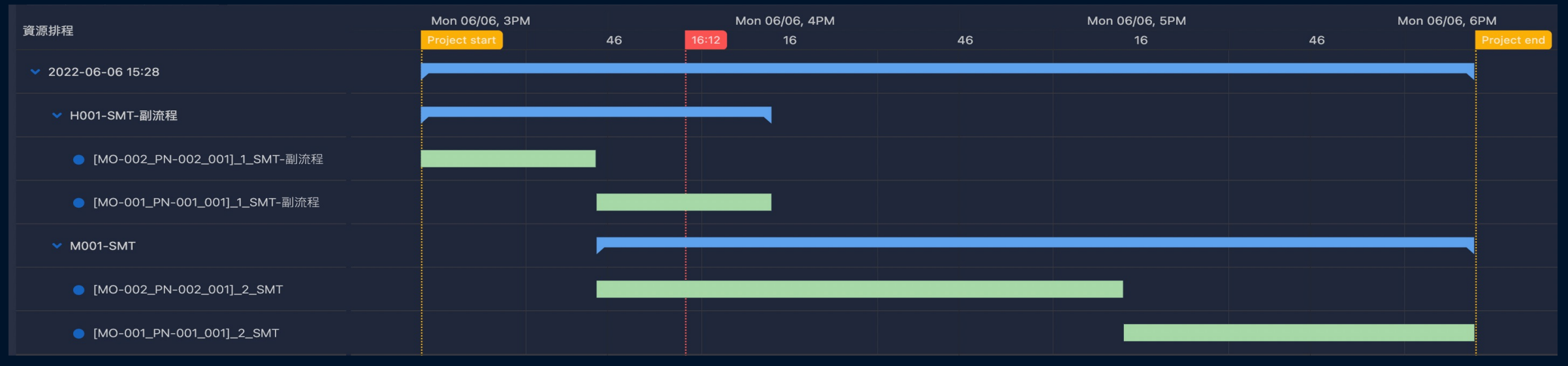

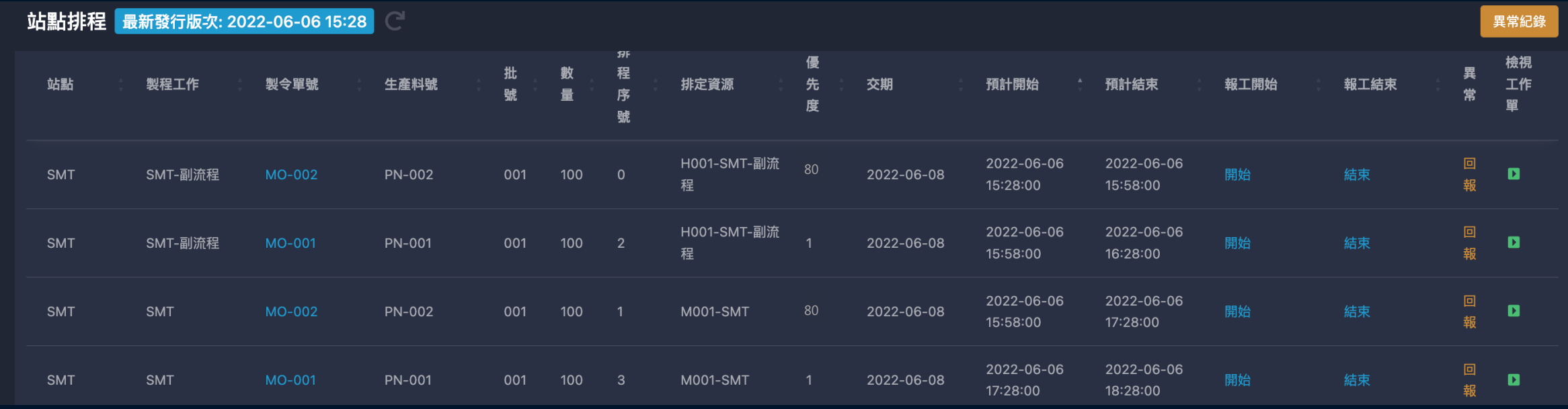

# **3-4 使用者權限管理**

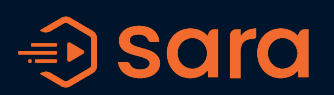

#### 系統設定 > 使用者 >新增使用者 > 設定權限

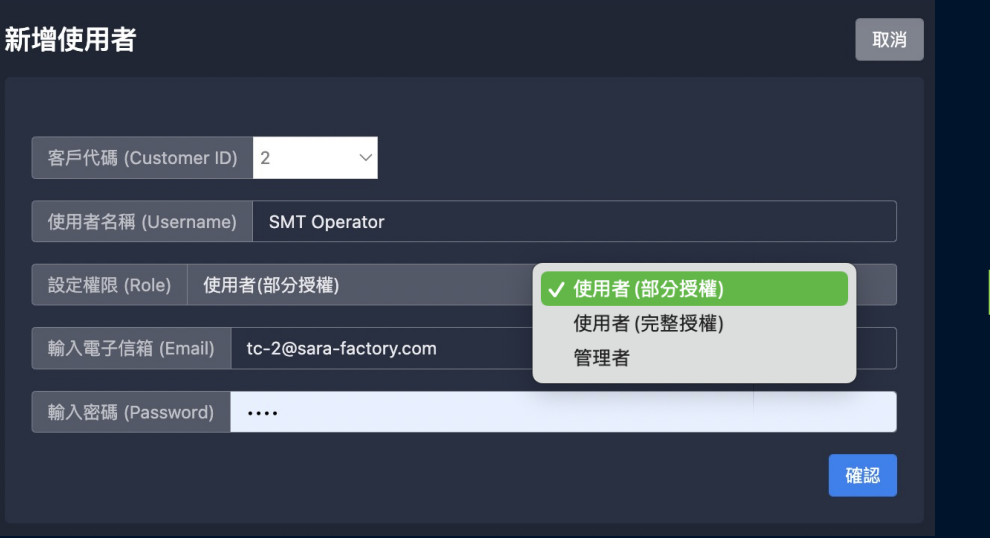

#### • 可設定授權使用者僅可查看特定部門之排程結果

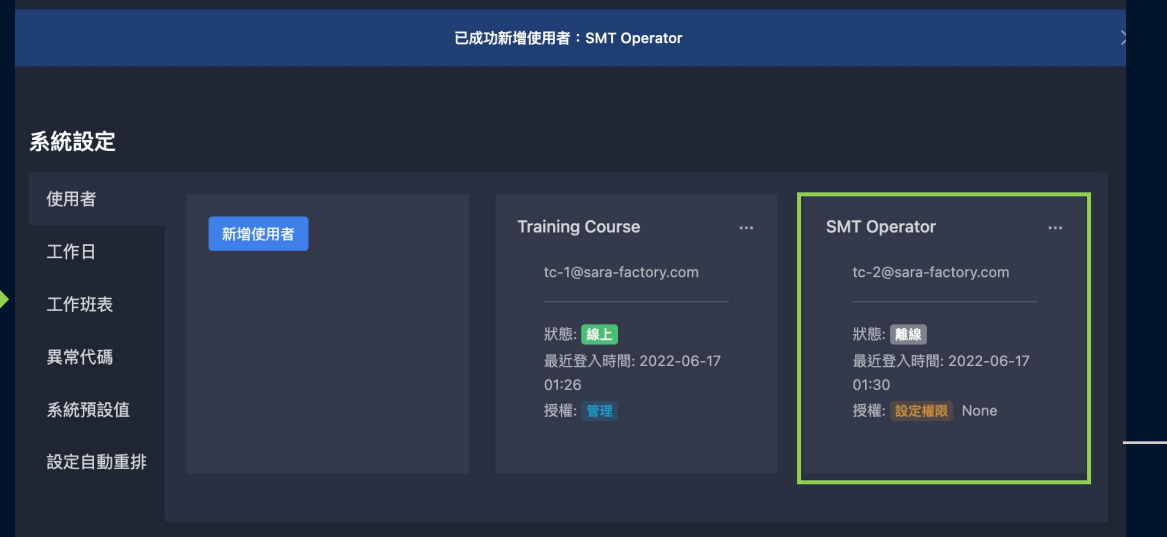

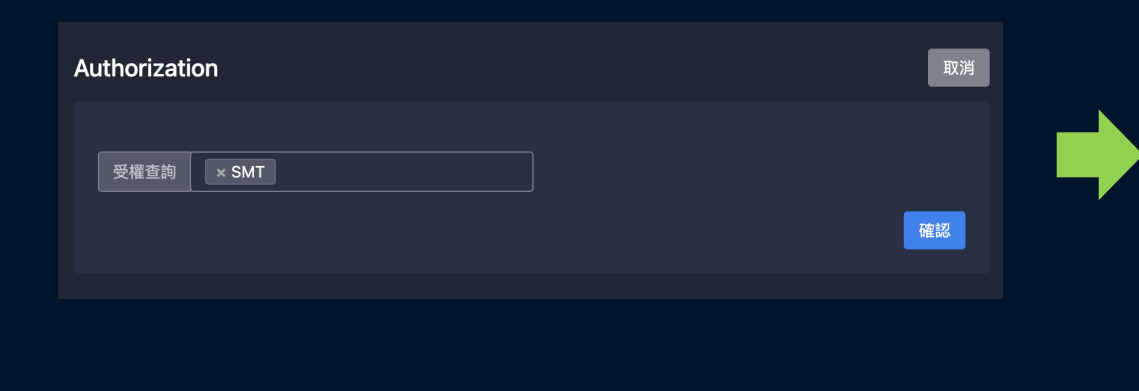

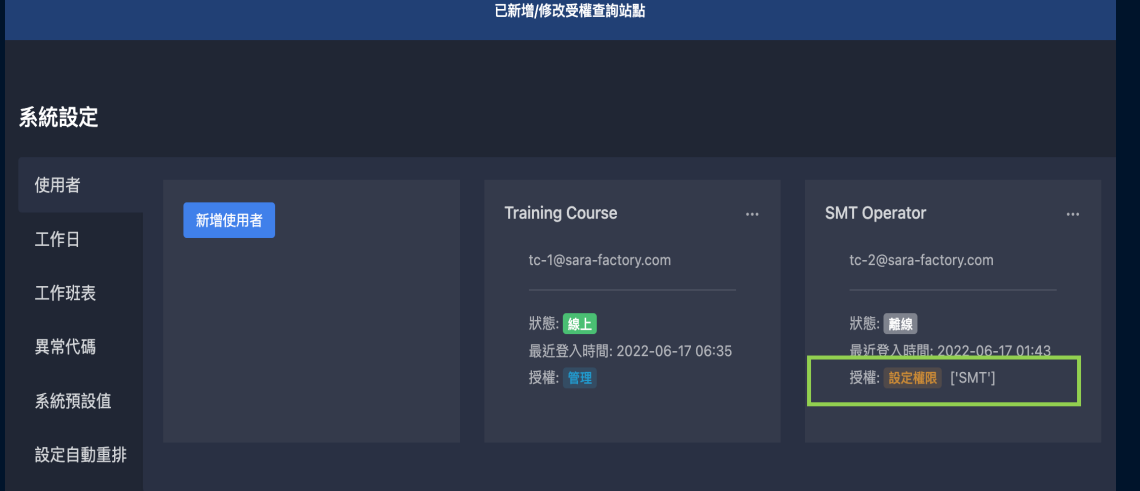

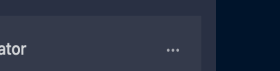

設定權限

點選

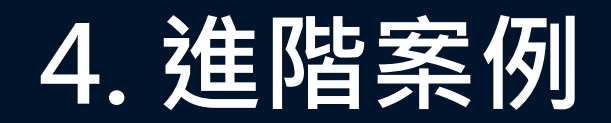

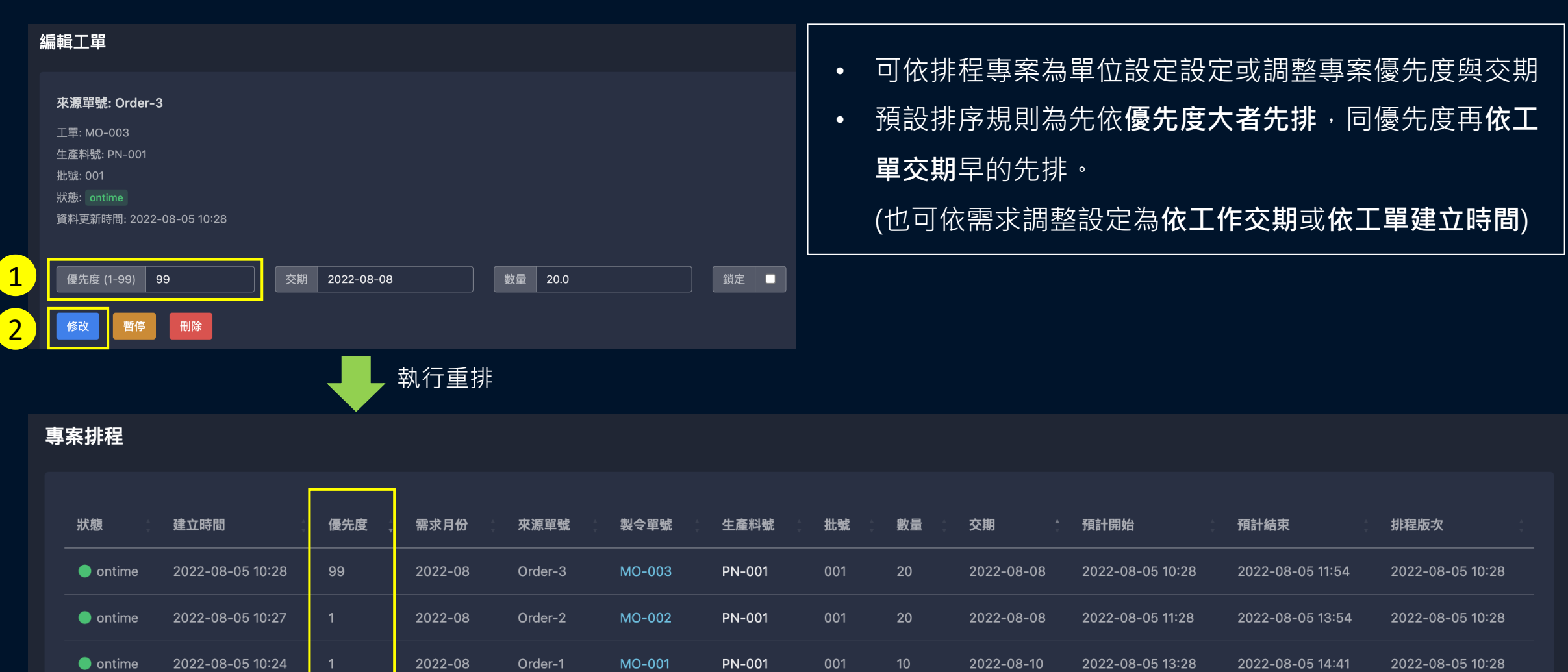

# 專案列表 > 編輯工單 **4-1 急單/插單**

# **4-2 多資源限制派工**

製程列表 設定

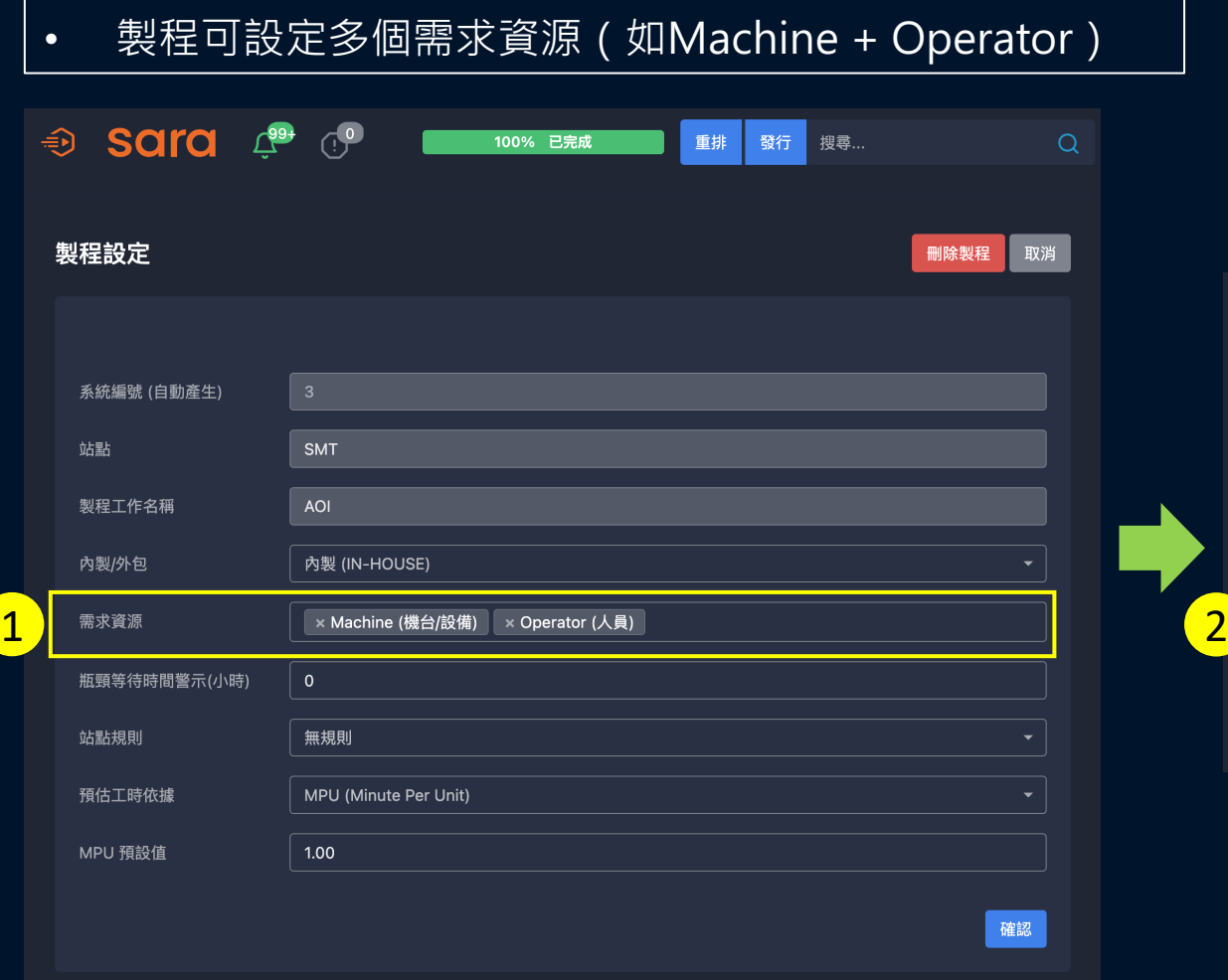

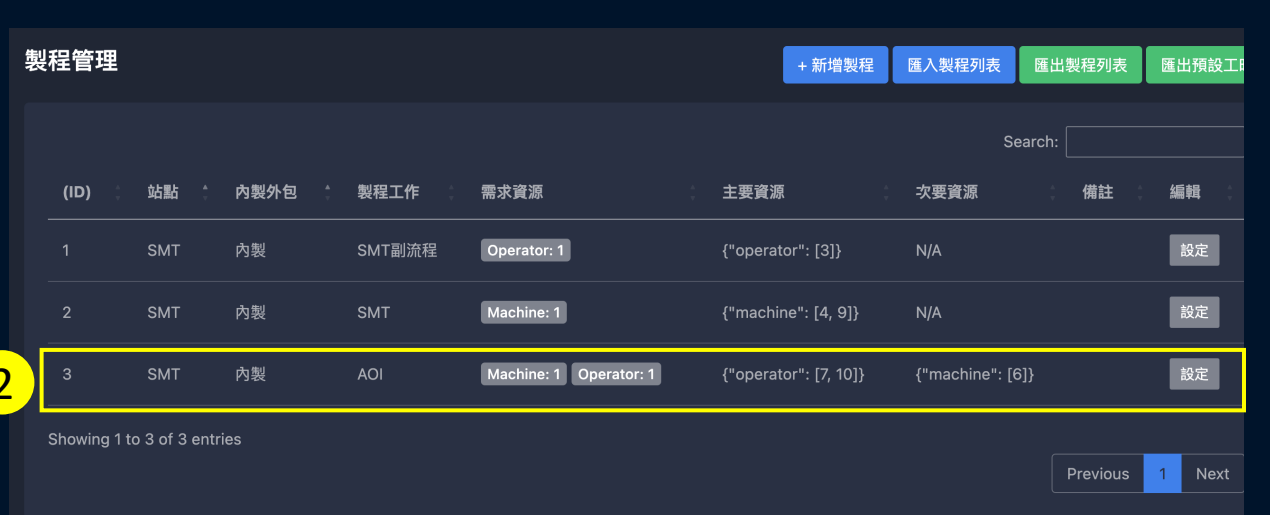

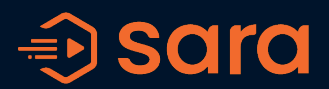

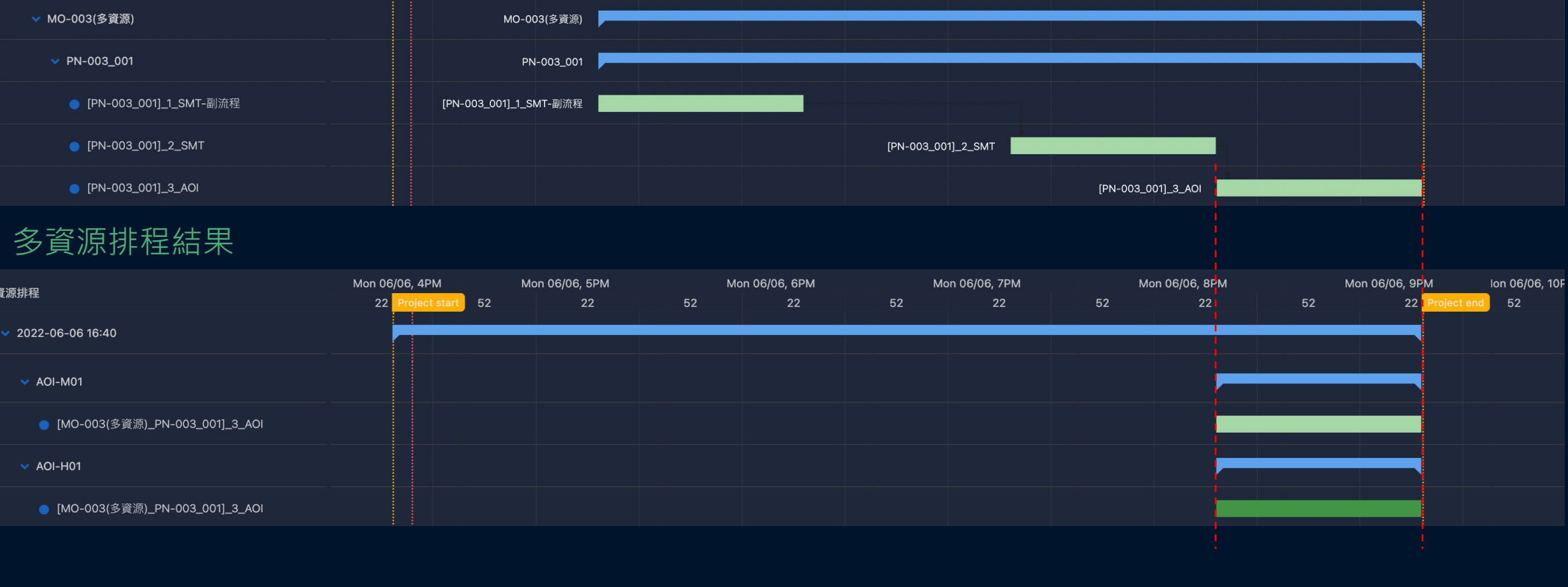

Mon 06/06, 6PM

22

52

Mon 06/06, 7PM

22

52

Mon 06/06, 8PM

22

 $52$ 

Mon 06/06, 5PM

22

Mon 06/06, 4PM

 $22$ 

 $-0616:40$ 

roject start 52

#### 專案排程結果

工單排程

資源排程

 $\times$  AOI-M01

 $\times$  AOI-H01

 $\times$  2022-06-06 16:40

#### **4-2 多資源限制派工**

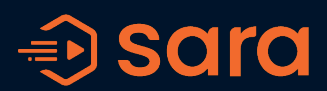

lon 06/06, 10F

52

Mon 06/06, 9PM

 $22$ 

 $52$ 

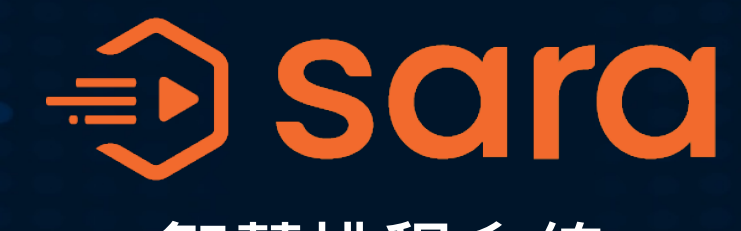

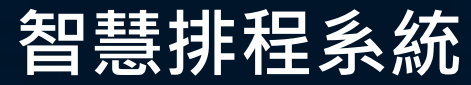

**開始體驗**

塔台智能網絡股份有限公司 地址:台北市南港區園區街3-2號9樓902室 電話:(02) 8601-8223 信箱: contact@interagent.io